## **Iguana-app: Reserveren**

*01-Voer titel of schrijver in en touch op het vergrootglas*

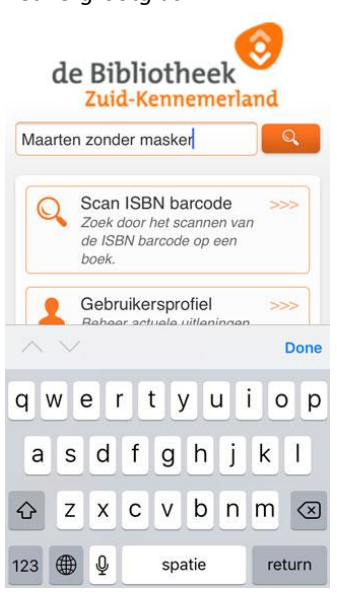

### *02-Touch op de titel in het onderste kader*

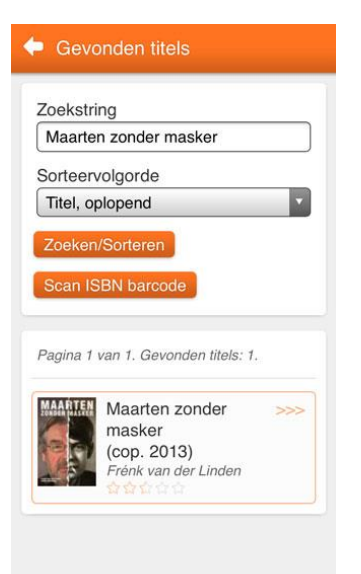

# *03-Touch op Reserveren*

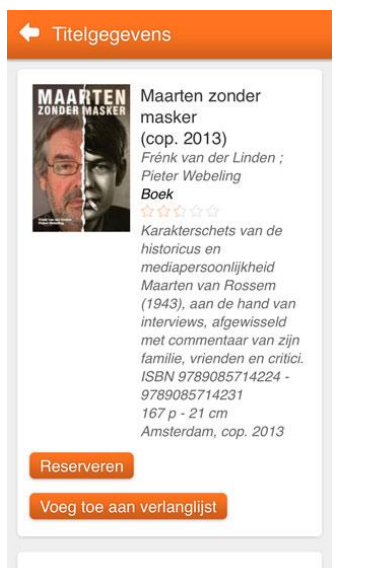

HAARLEM CENTRUM : Rossem 901.2

# *04-Touch op OK om de reservering te bevestigen of wijzig de afhaallokatie*

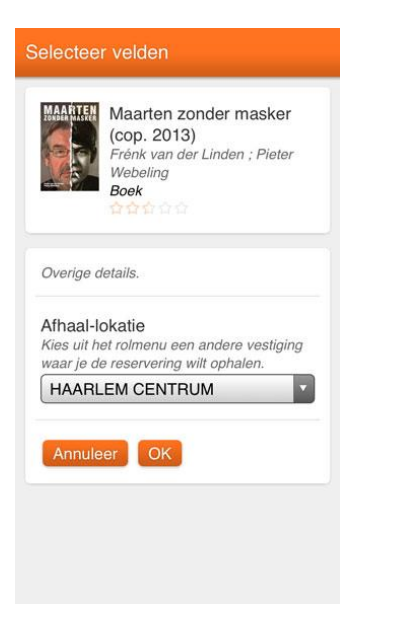

*05-Touch op Haarlem Centrum om de afhaallokatie te wijzigen*

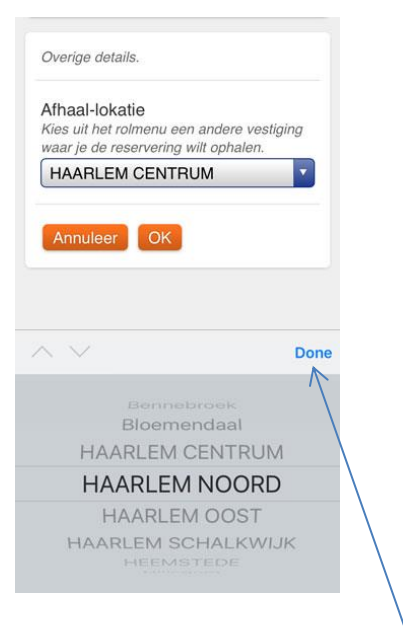

*Kies de afhaallokatie en touch op Done*

### *06-De reservering is geplaatst*

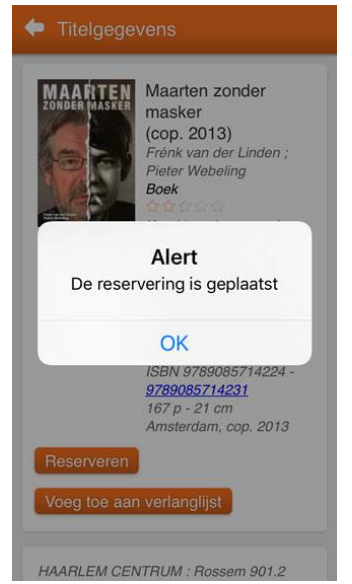

*07-Je kunt nakijken welke titels je hebt gereserveerd. Touch in het kader Gebruikersprofiel*

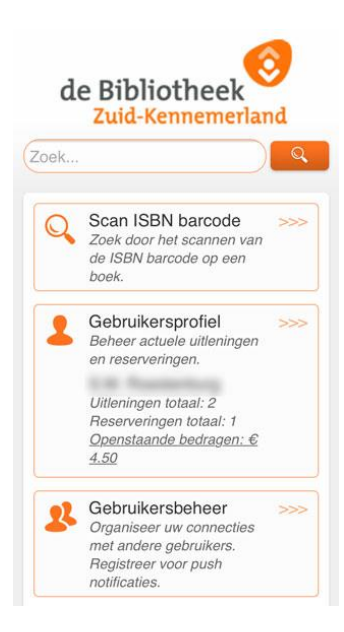

### *08-Touch in het kader Reservering totaal*

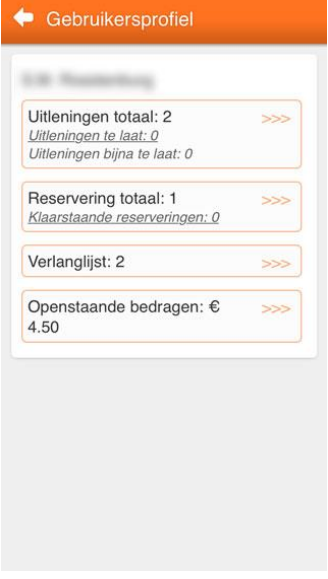

### *09-Het overzicht verschijnt*

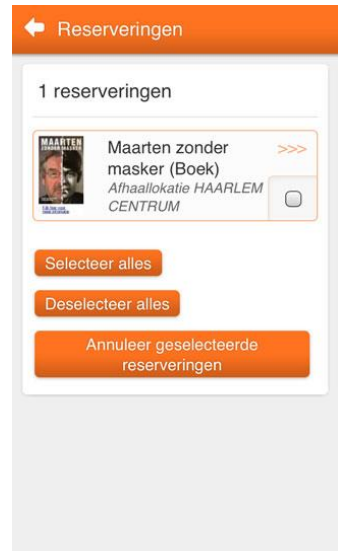